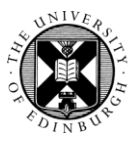

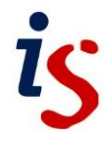

## **Embedding YouTube video into an activity (Student version)**

Any activity that uses the Moodle rich text editor – creating Forum or OUblog posts, editing Wiki pages, etc. – can embed media directly into the activity. Rather than leaving a link, embedding media allows your audience to interact with it directly in context without leaving the rest of your content. The preferred way of embedding YouTube videos is described below.

## **Using the Share code or video page URL**

- 1. Find the video you want to embed in your activity on YouTube.
- 2. Below the video, click on **Share**.
- 3. A short code for the video is displayed. Click on **Copy**. [Alternatively, you can copy the URL of the YouTube page instead and follow the rest of the instructions.]
- 4. Edit the activity in Moodle to which you would like to add the video.
- 5. Find the point in the activity where you want to add the video and click on the video icon in the editor toolbar.

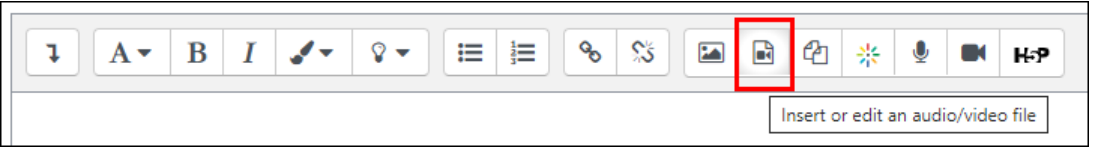

6. Click on the **Video** tab and paste the link into the **Video source URL** box.

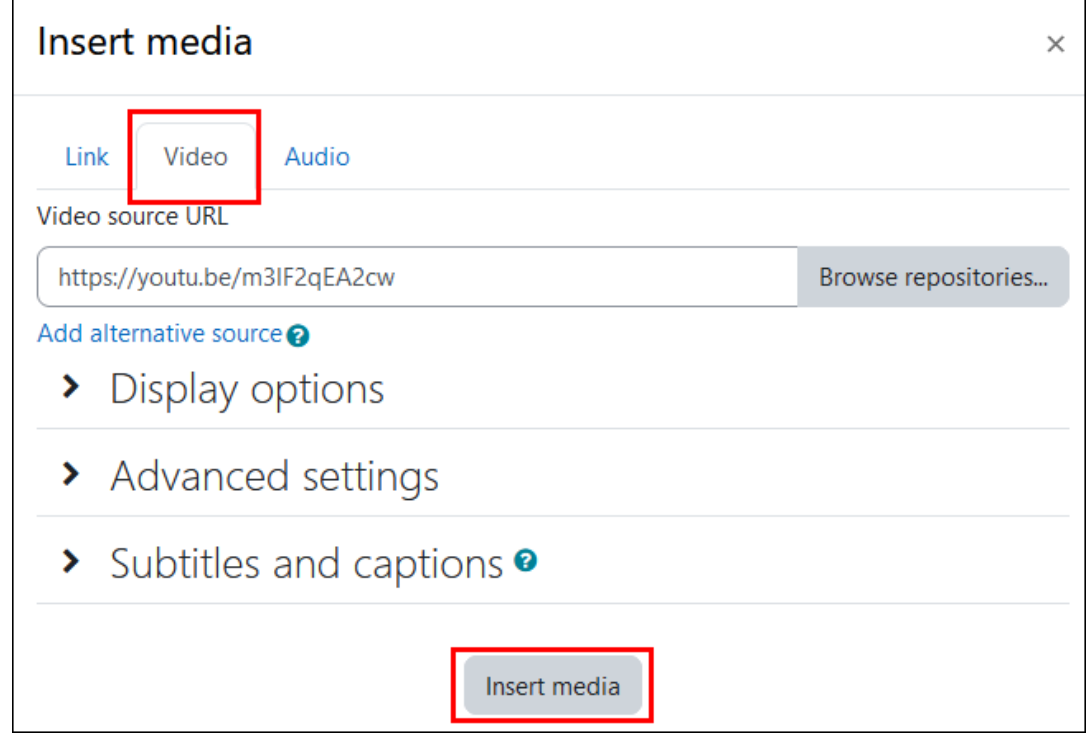

7. Click on **Insert media**. A placeholder for the video is displayed.

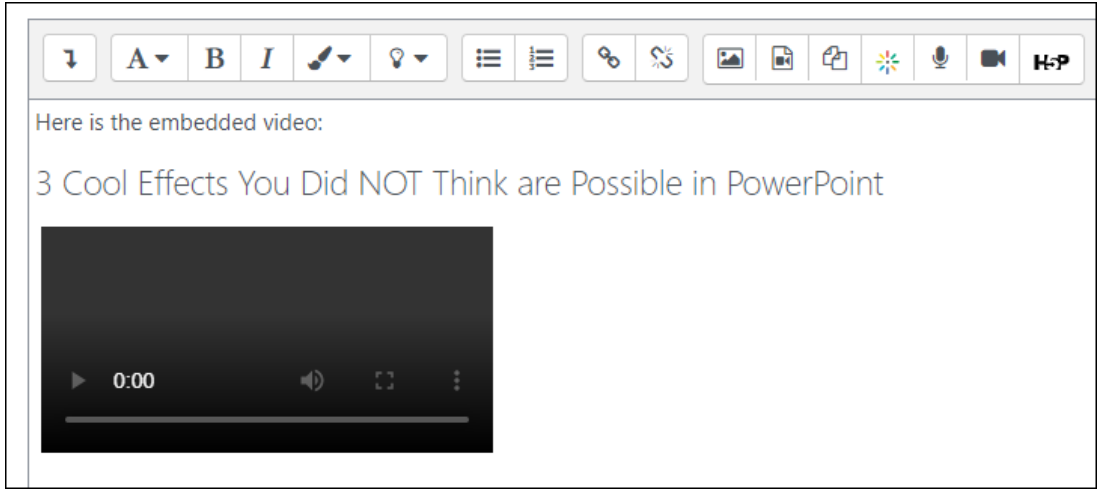

8. You can continue to edit the activity or click on one of the save/post options when finished.

**Note:** this method makes the video centre aligned in the activity.

## **Using the Embed code**

It is advised not to use the YouTube embed code to embed videos into activities. This is because it is not permitted to embed content in some Moodle activities. To prevent issues, use the method described above.